*ACHTUNG:* **1) WebDAV ist ausschließlich aus Deutschland oder über VPN erreichbar!**

- **2) Bei Nutzung von WebDav über Browser können Dateien bis max. 4 GB heruntergeladen werden!**
- **3) Bei Nutzung von WebDav als verbundenes Netzlaufwerk können Dateien bis max. 50MB heruntergeladen werden!**
- **4) Zum Transfer größerer Daten können Tools wie WinSCP oder FileZilla verwendet werden.**
- 5) Sonderzeichen (bspw. "+" oder "&") werden im Dateinamen nicht unterstützt und machen Daten ggf. unverwendbar!

#### **1. WebDAV unter Windows 7 und Vista**

Klicken Sie auf **Start** und dann auf **Computer**

In der klassischen Ansicht unter Windows Vista finden Sie ein Icon auf dem Desktop. Dieses Programm öffnen Sie mit einem Doppelklick auf dieses Icon

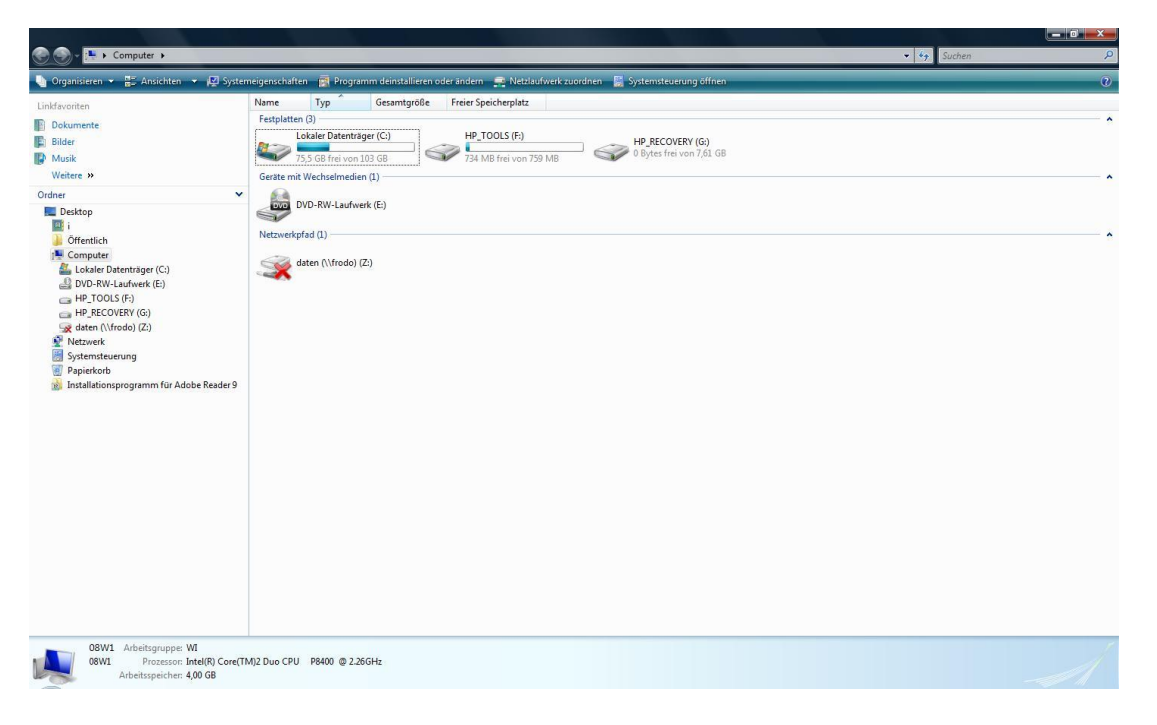

Wählen Sie **Netzlaufwerk zuordnen** aus.

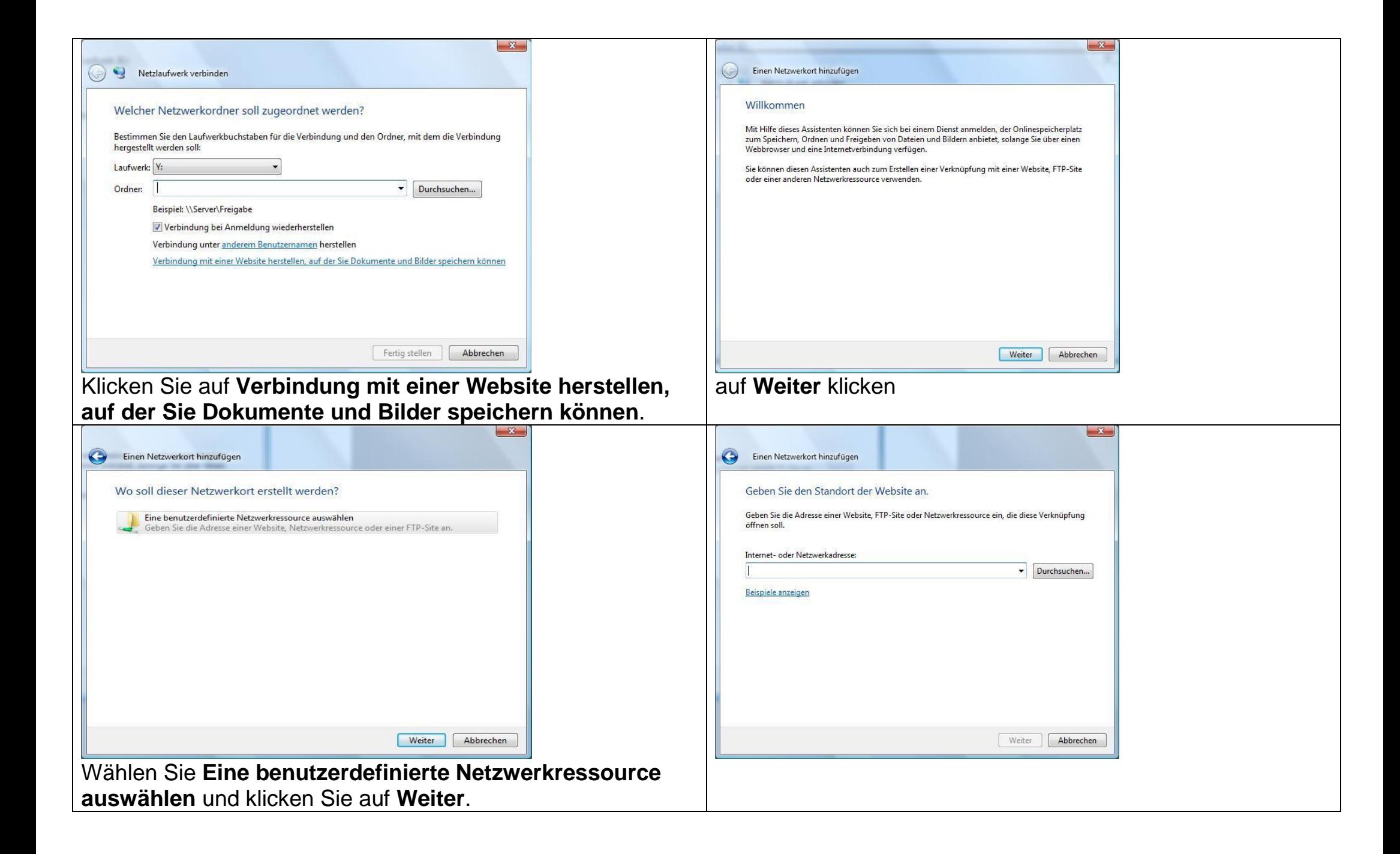

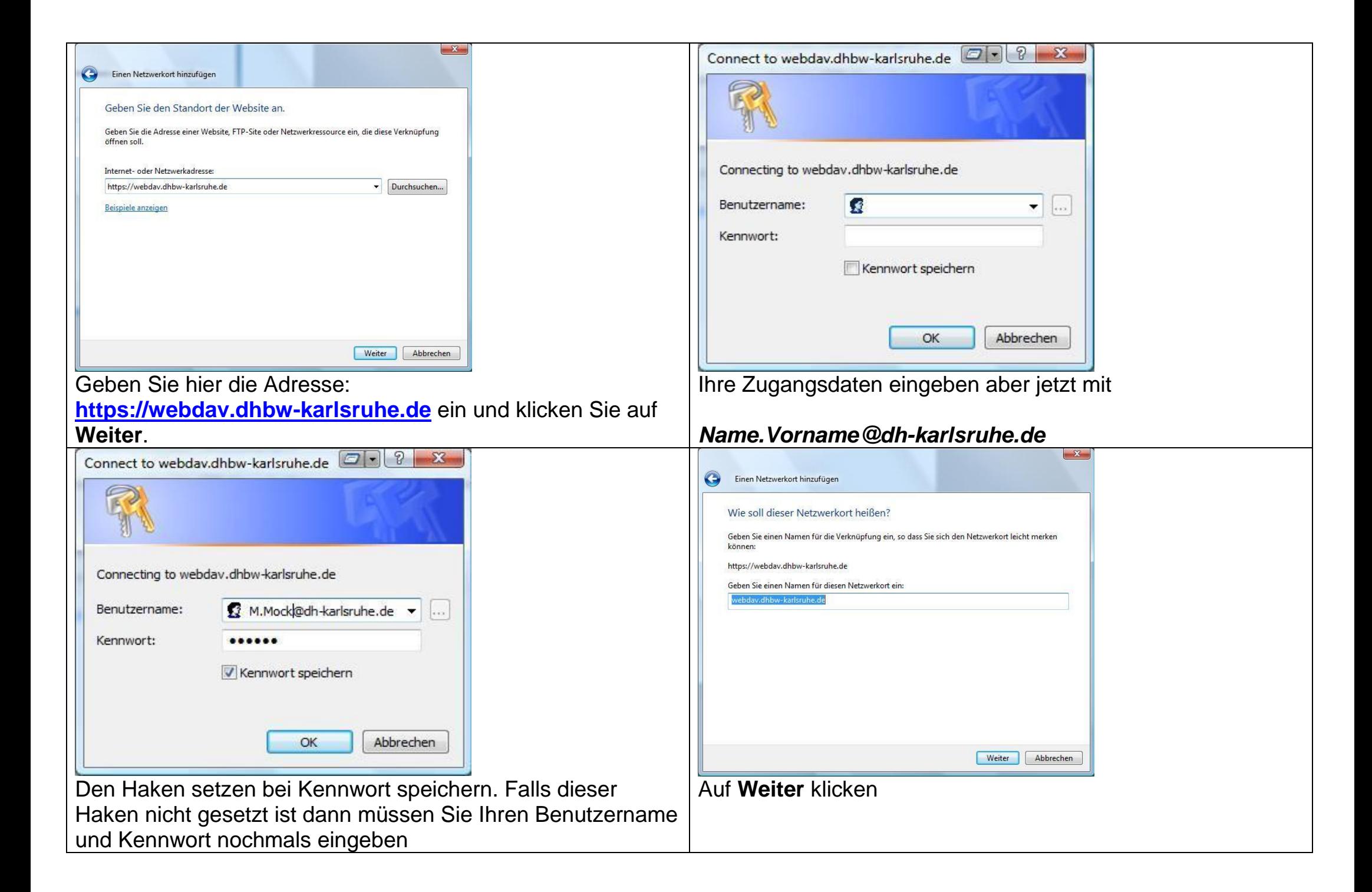

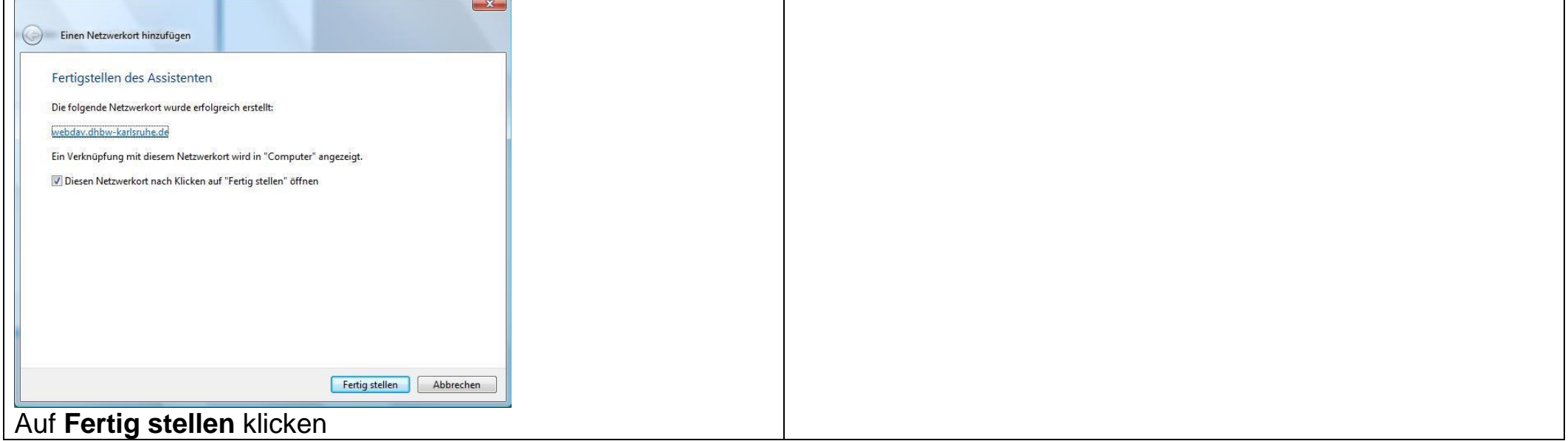

#### Folgende Ansicht sollte erscheinen.

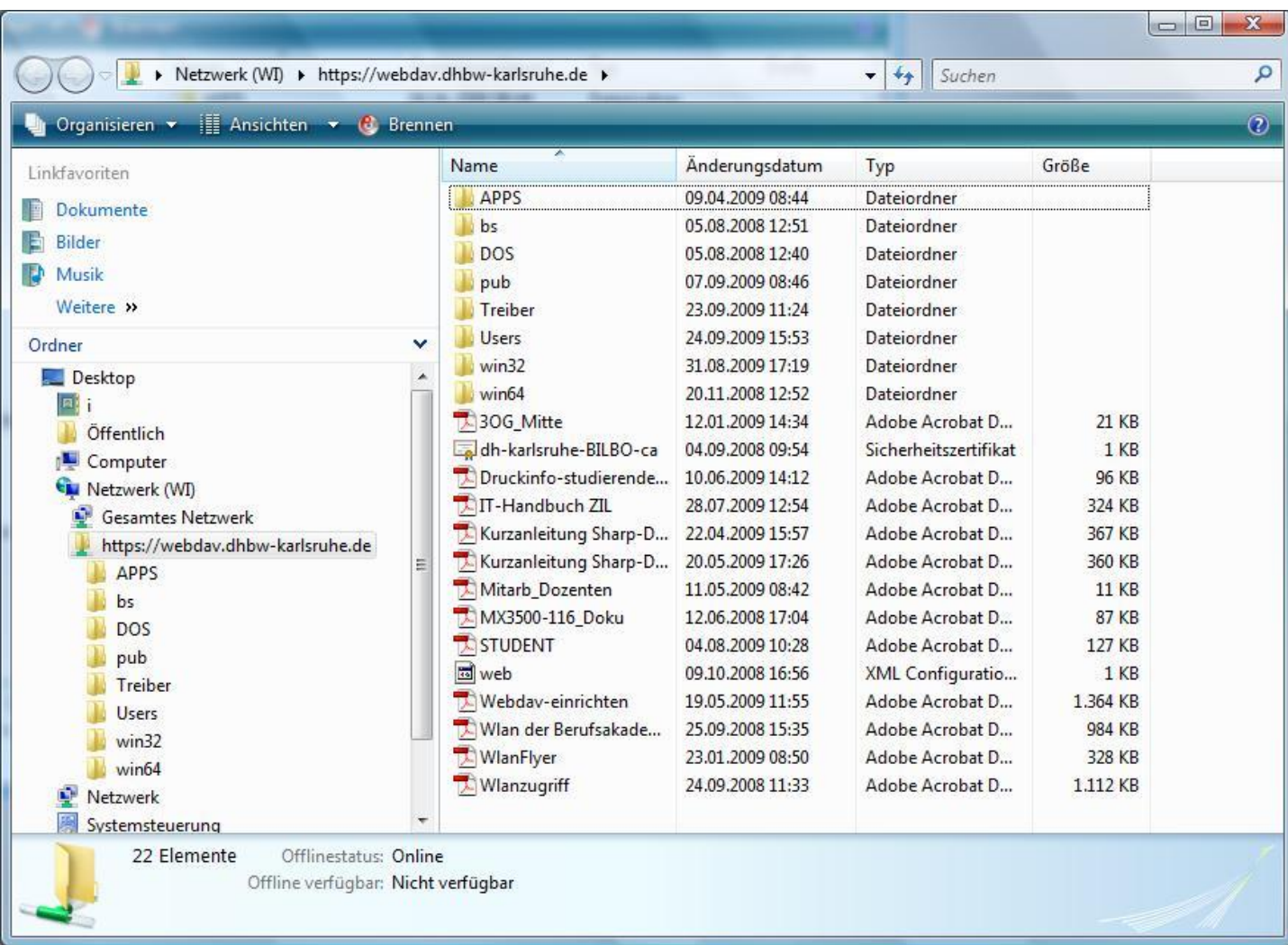

### **Verbindung wieder trennen**

#### Klicken Sie auf **Start** und dann **Computer**

Markieren Sie mit der rechten Maustaste den WebDAV-Ordner **webdav.dhbw-karlsruhe.de** und wählen Sie **Löschen** aus.

Hinweis: Es wird nur die Verbindung gelöscht und nicht der ganze Ordner.

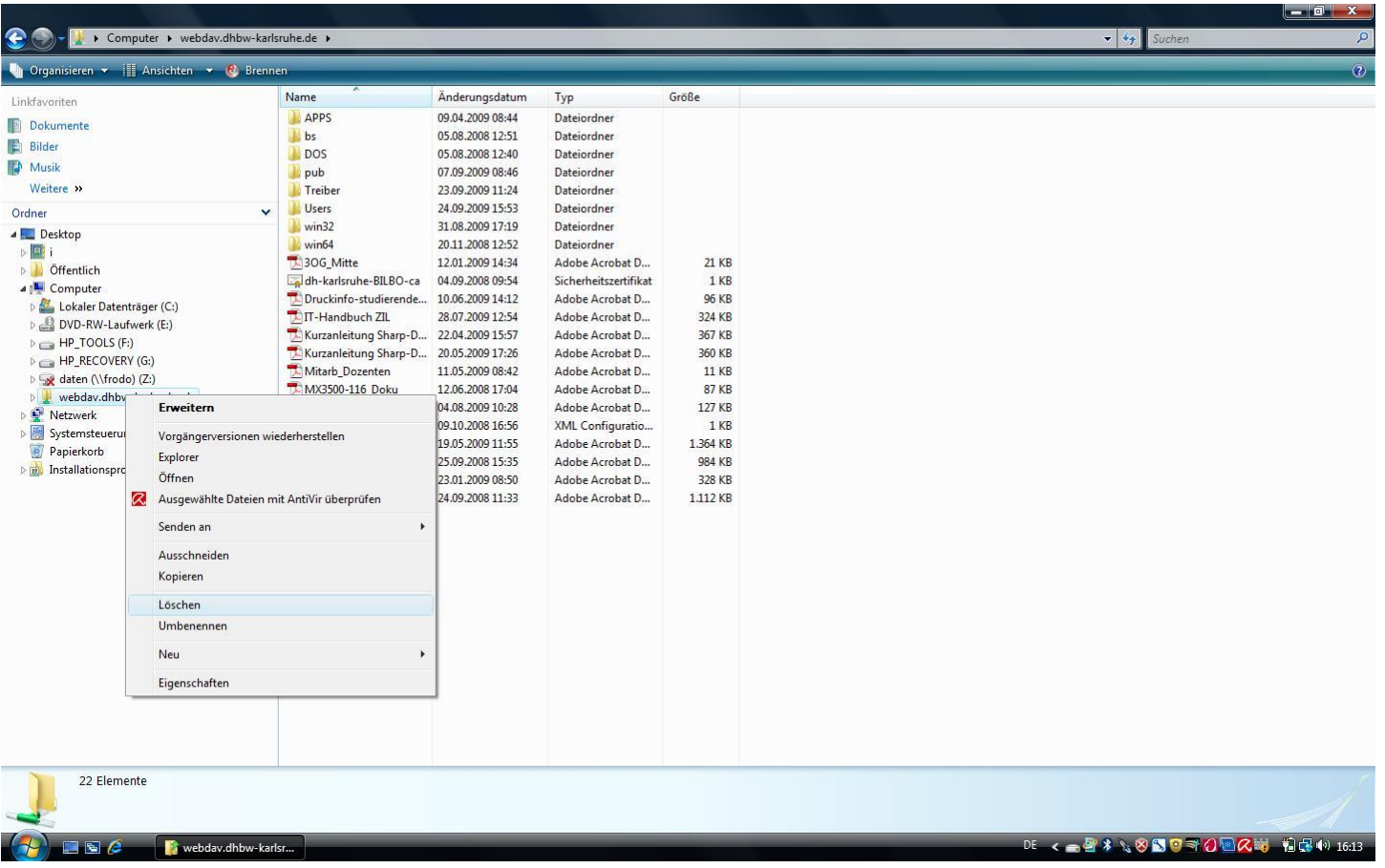

## **2. WebDAV unter Linux Desktop**

#### Geben Sie im Konqueror folgende URL ein: **Webdavs://webdav.dhbw-karlsruhe.de**

Melden Sie sich mit Ihrem Benutzernamen und dem Passwort an, welches Sie auch für das Anmelden an den Rechnern in den Rechnerräumen verwenden.

## **3. WebDAV unter IOS (iPhone, iPod touch, iPad)**

Hierfür müssen Sie zuerst eine App auf Ihrem iPhone, iPod touch, oder iPad installieren.

Eine derzeit verfügbare App ist bspw. "WebDav Navigator".

# **4. WebDAV unter Mac OS X**

Klicken Sie unter "Gehe zu" auf den Menüpunkt "Mit Server verbinden".

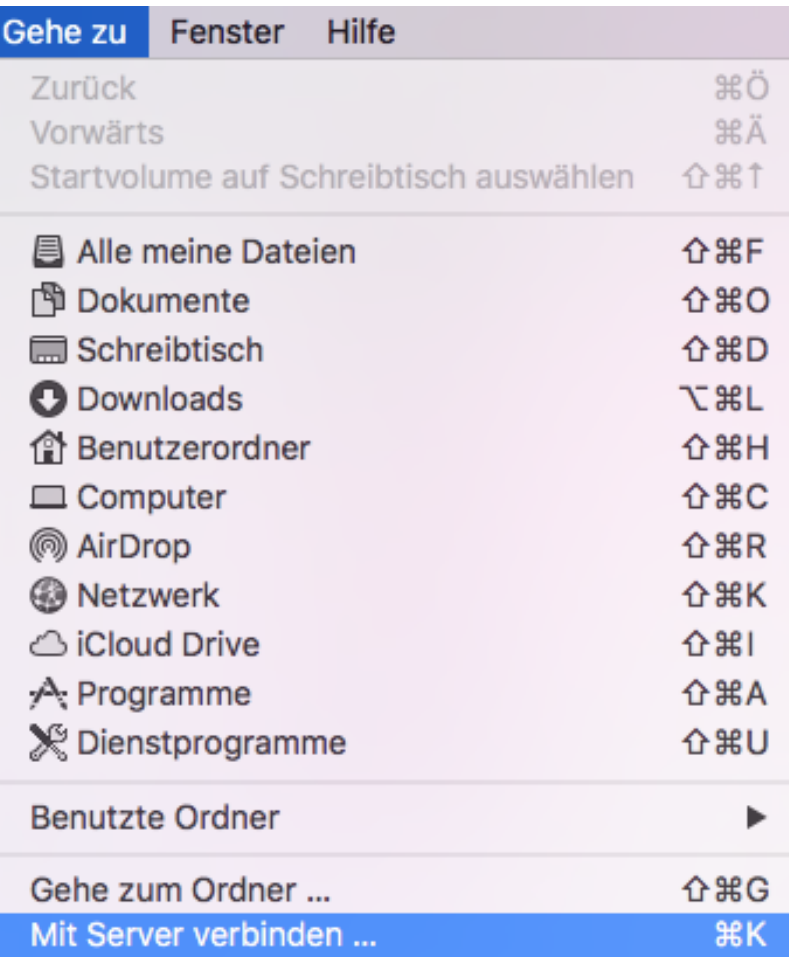

Im nächsten Schritt "https://webdav.dhbw-karlsruhe.de" in das Feld Serveradresse eintragen.

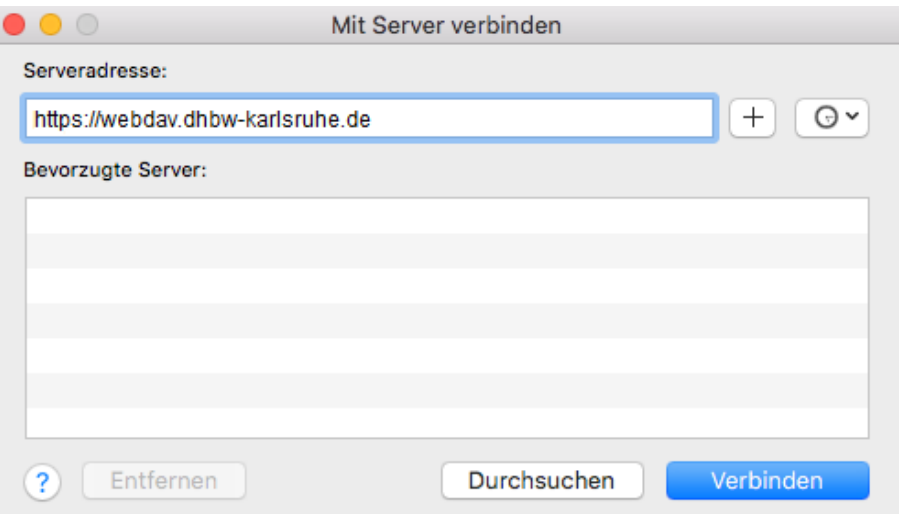

Klicken Sie anschließend auf "Verbinden".

Wählen Sie im nächsten Fenster "Registrierter Benutzer", tragen Sie Ihre Benutzerdaten ein und klicken Sie auf "Verbinden".

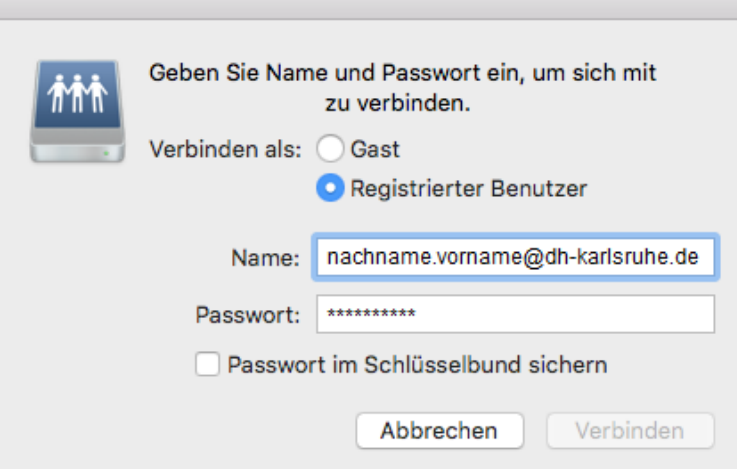

Anschließend finden Sie den Zugriff unter "Freigaben".